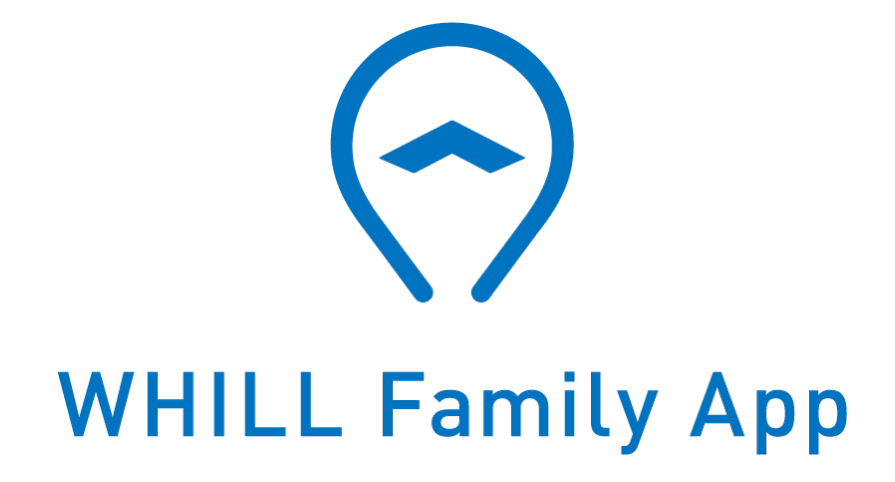

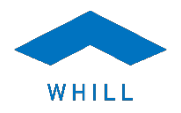

操作ガイド

20240903 版

この度は、WHILL Premium Care をご契約いただき、誠にありがとうございます。 本操作ガイドでは、WHILL Family App の利用者向けに、操作方法を説明していま す。ご使⽤の前に本操作ガイドをよくお読みになり、正しくご使⽤ください。

そのほか、取扱店、営業担当者などが本アプリの重要な機能を詳細に理解するため に本書を役⽴てていただくこともできます。

本書では、本アプリについて、文章、図、標準的な用語を使用して説明していま す。

■本書について

- 本書には、機密情報および特許権や著作権の保護対象である情報が含まれて おり、書面による WHILL 株式会社の明示的な許可を得ず本書の一部あるいは 全部を複製、複写することを禁止します。
- 本書の内容については、将来予告なしに変更することがあります。 最新の製 品情報については、弊社ウェブサイト(https://whill.inc)をご覧ください。
- 本書の内容については万全を期しておりますが、万⼀、ご不明な点や、誤 り、お気づきの点がございましたら、WHILL コンタクトデスクまでご連絡く ださい。

■商標について

- Apple、iPhone、iPad は、⽶国およびその他の国々で登録された Apple Inc. の商標です。iPhone 商標は、アイホン株式会社のライセンスに基づき使用さ れています。AppStore は、Apple Inc. のサービスマークです。
- iOS 商標は、⽶国 Cisco のライセンスに基づき使⽤されています。
- Android™ は、Google Inc. の商標または登録商標です。本⽂中の各社の商標 または登録商標には、™、® マークは表示しておりません。

# 目次

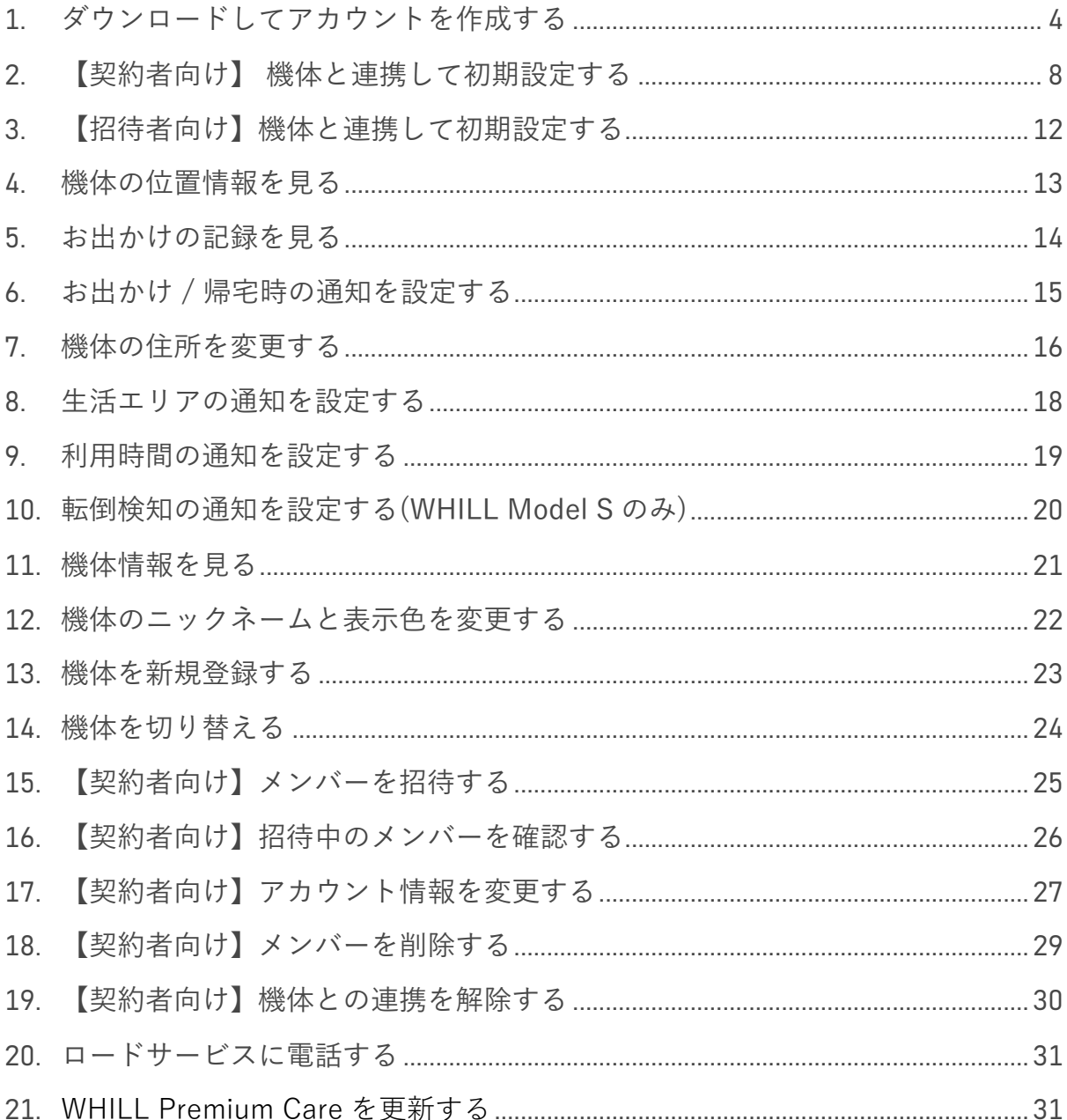

# <span id="page-3-0"></span>**1.** ダウンロードしてアカウントを作成する

1.1 QR コードを読み取り、アプリをダウンロードしてください。QR コードが読み 取れない場合は、アプリストア内で「WHILL Family App」と検索してくださ い。

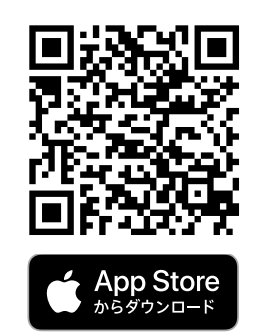

iOS の方はこちら <br>
Android の方はこちら

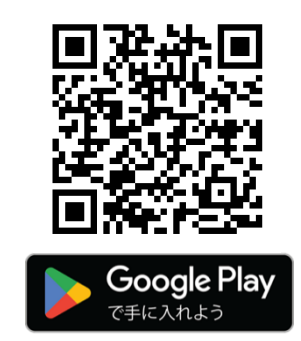

1.2 画⾯に従って次へ進み、WHILL Family App をはじめる。

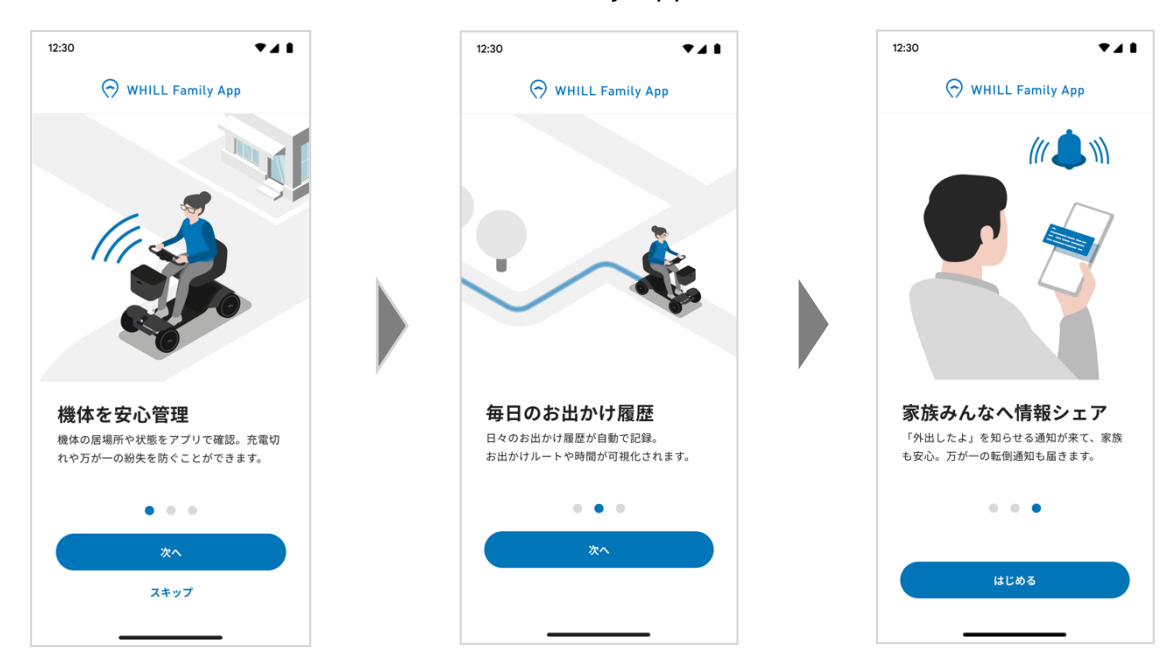

1.3 プライバシーポリシーと利用規約を確認し、 「同意して次へ」をタップする。

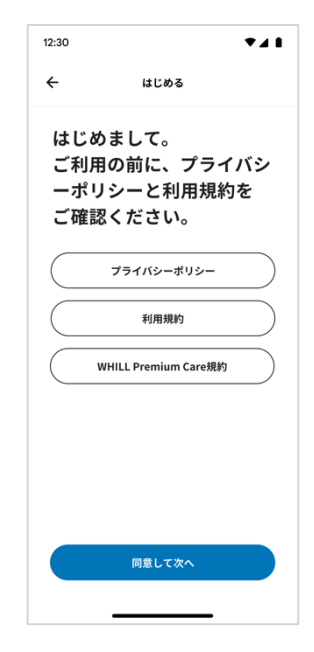

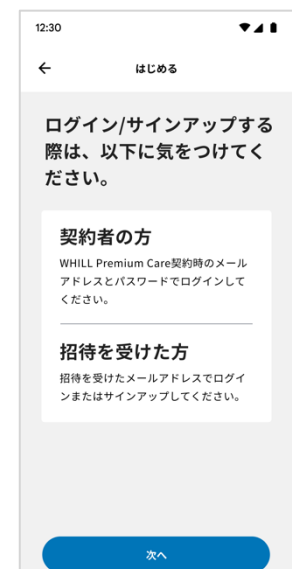

1.4 ログイン/サインアップする際の注意事項を確認し、 「次へ」をタップする。 (※ "WHILL Family App"がサインインのために "whill.inc"を使⽤しようとしています。と表⽰された場合 は、「続ける」をタップしてください。)

1.5 ログイン/サインアップする。

# 契約者の方

(1) WHILL Premium Care 契約時のメールアドレスとパスワードを入力する。 (※契約時に Google/Apple ログインを利用された方は、画面下の 「Google/Apple で続ける」を選択してください。)

②「続ける」をタップする。

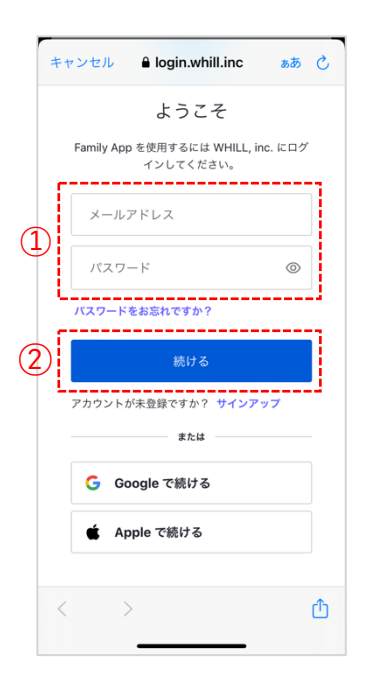

#### 招待を受けた方

- ①「サインアップ」をタップする。
- (2) 招待を受けたメールアドレスと、設定したい新規パスワードを入力する。 ③「続ける」をタップする

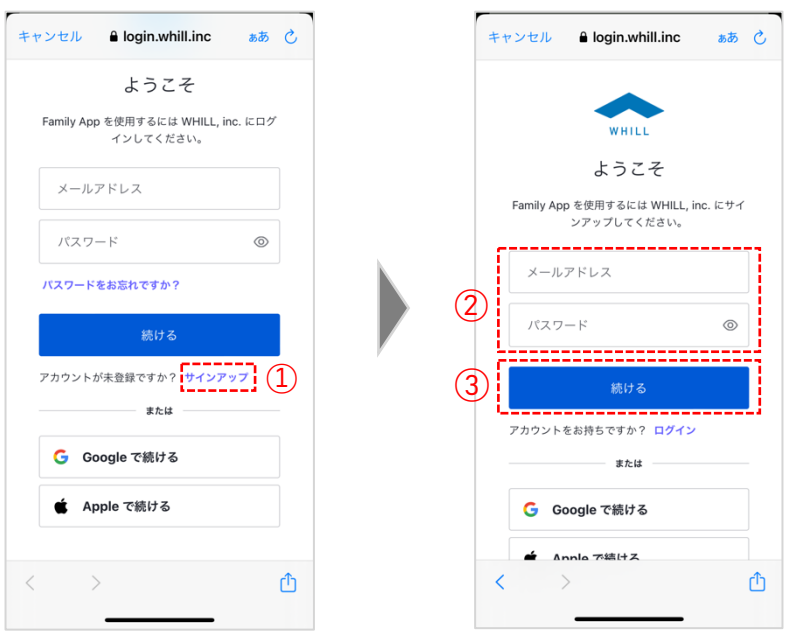

1.6 プロフィールを入力し、「保存して次へ」をタップす る。(\*の表示がある項目は必須入力事項です。) (※本画面は、必要情報が未登録の方のみ表示されま す。)

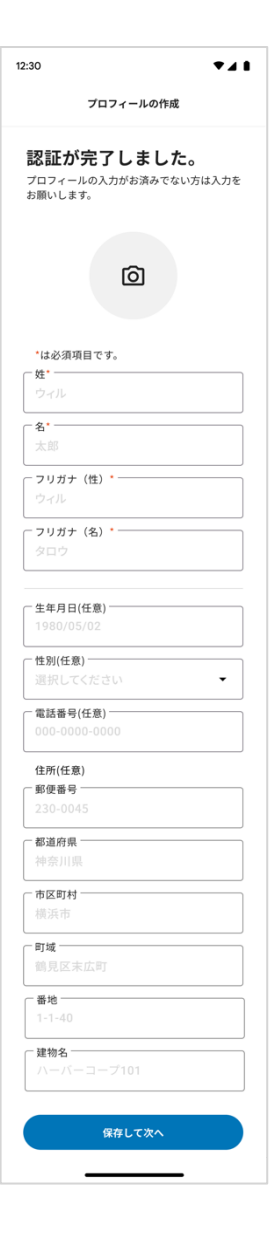

### <span id="page-7-0"></span>**2.** 【契約者向け】 機体と連携して初期設定する

- 2.1 QR コードをスキャンして連携する。
- 2.1.1 「QR コードをスキャンして連携する」をタップし、カメ ラを起動します。 (※ "WHILL Family App"がカメラへのアクセスを求めてい ます。と表⽰された場合は、カメラへのアクセスを許可 してください。)

2.1.2 機体に同梱されている機体連携用ラベルの QR コードをス キャンします。

(※ 機体連携⽤ラベルは契約者に郵送される契約内容確認 書に貼り、紛失しないように大切に保管してください。)

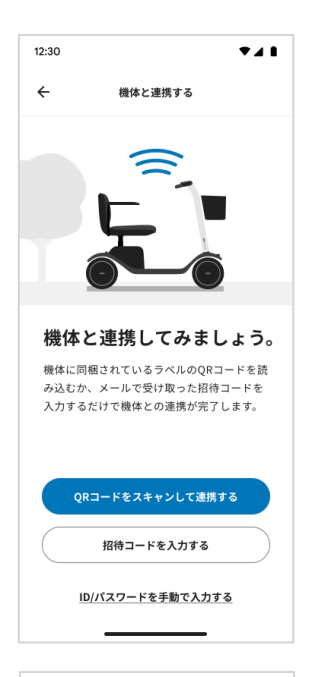

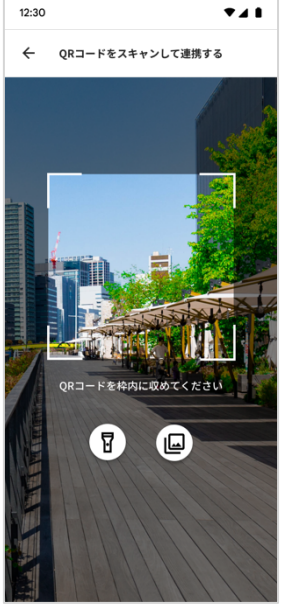

- 2.2 ID/パスワードを手動で入力する。 (※ QR コードがうまくスキャンできない場合に ID/パス ワードを手動で入力できます。)
- 2.2.1 「ID/パスワードを手動で入力する」をタップする。

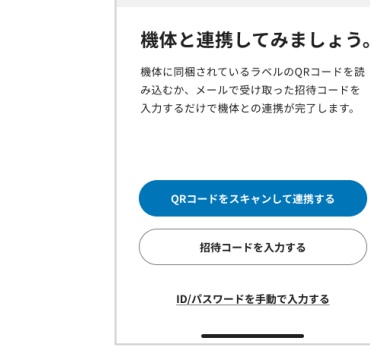

12:30

 $\leftarrow$ 

機体と連携する

 $741$ 

2.2.2 機体に同梱されている機体連携用ラベルに記載されてい る ID とパスワードを入力し、「次へ」をタップする。 (※ 機体連携⽤ラベルは契約者に郵送される契約内容確認 書に貼り、紛失しないように大切に保管してください。)

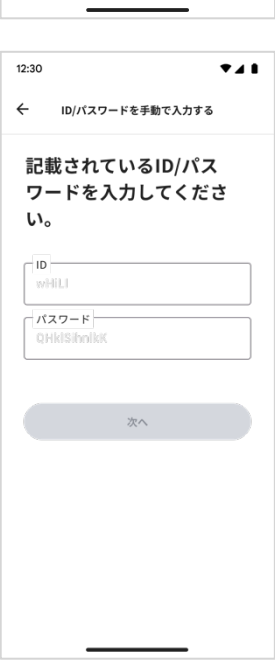

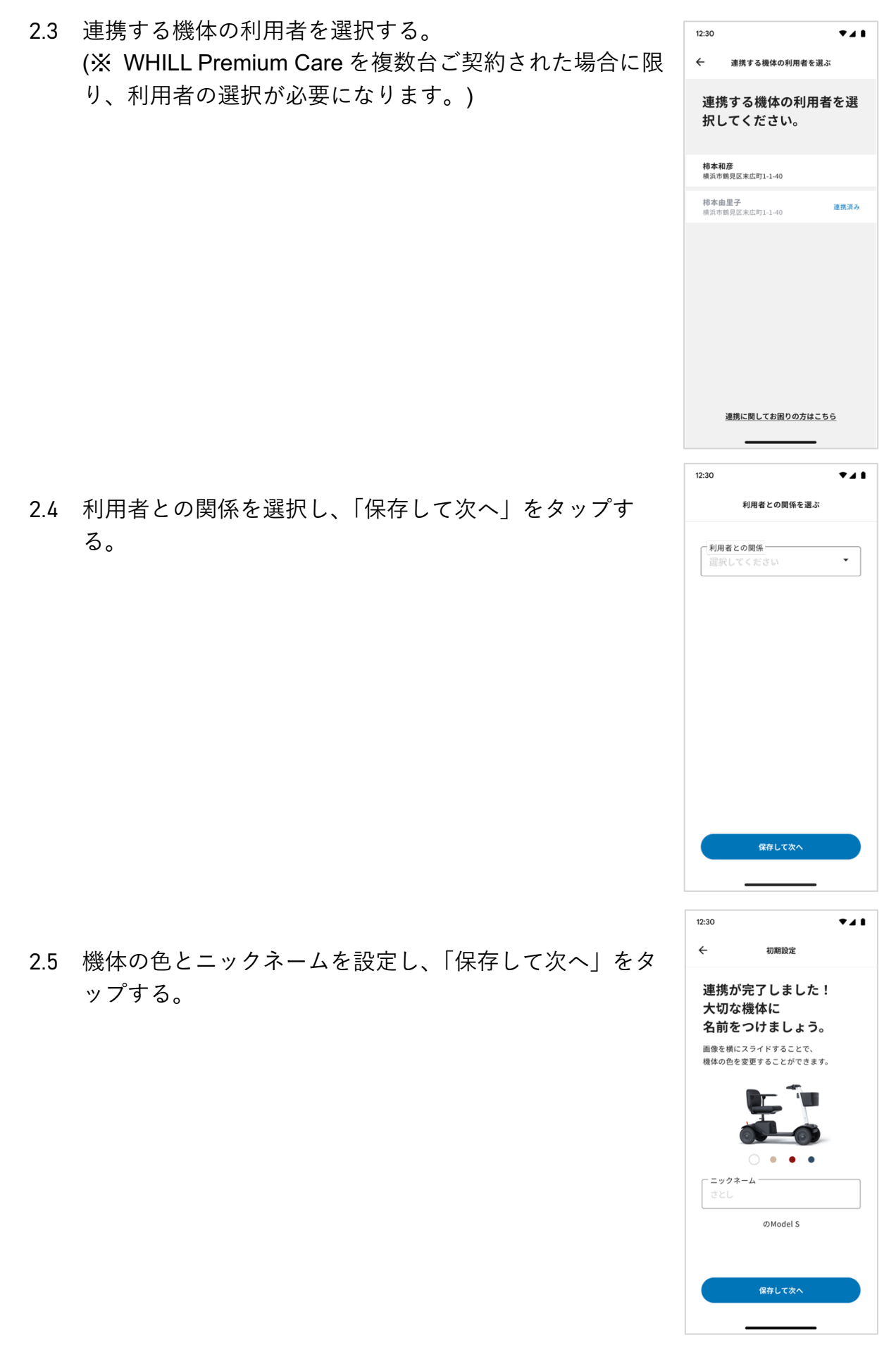

2.6 機体を利用する住まいを設定する。 住まいの情報を入力し、「地図上で確認」をタップす る。(\*の表示がある項目は必須入力事項です。)

2.7 地図上で住まいの位置が正しく表示されていることを確 認し、「保存して次へ」をタップする。 位置が正しく表示されていない場合は、地図上で位置を 調整してください。

2.8 「通知を許可する」をタップする。 (※「またあとで」を選択すると、通知設定を変更するま で、通知がされなくなります。)

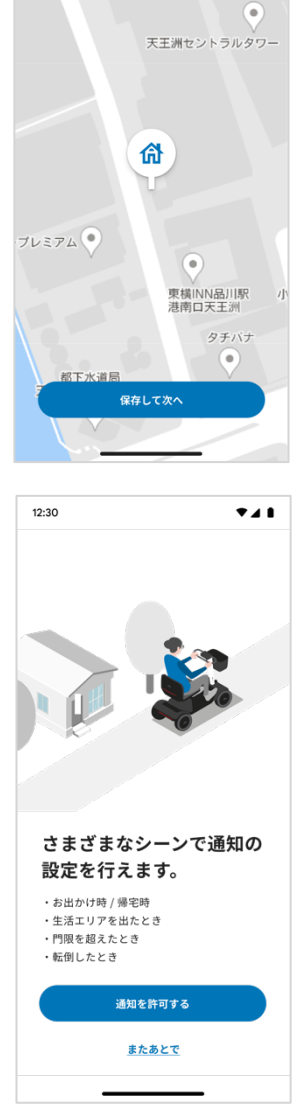

 $\overline{1}$ 

初期股定

機体を利用する 住まいを設定しましょう。 走行履歴の取得に使用します。

」<br>郵便番号\* 都道府県\* 東京都 ·<br>市区町村

-<br>町域\* 東品) 番地\*-

- 建物名 -

12:30  $\leftarrow$ 

地図上で確認

初期設定

 $\bullet$  4.1

12:30  $\leftarrow$ 

- <span id="page-11-0"></span>**3.** 【招待者向け】機体と連携して初期設定する
- 3.1 招待コードを⼊⼒する。
- 3.1.1 「招待コードを入力する」をタップする。

3.1.2 届いたメールに記載されている招待コードを入力し、 「次へ」をタップする。

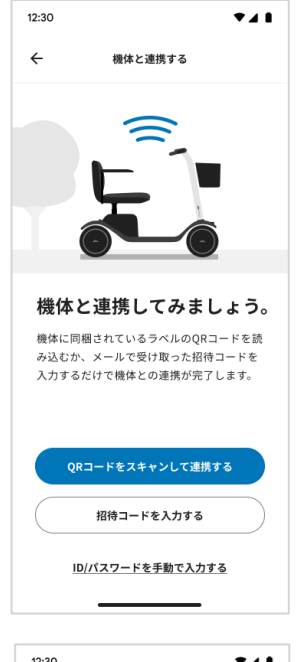

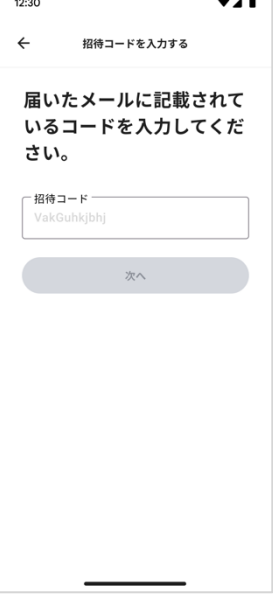

# <span id="page-12-0"></span>**4.** 機体の位置情報を⾒る

- 4.1 画⾯中央下の「ホーム」を選択する。
- 4.2 地図上に機体の位置情報が表示される。

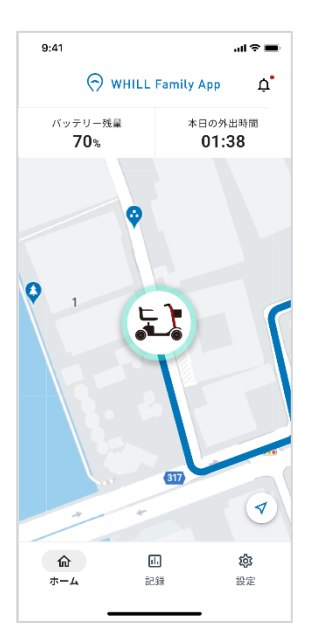

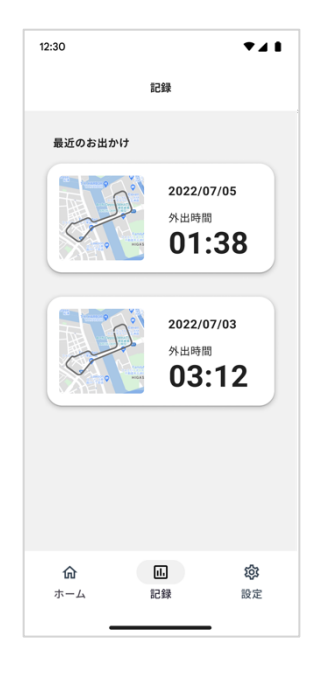

5.2 最近のお出かけの中から確認したい記録をタップし、お 出かけのルートを表示する。

<span id="page-13-0"></span>**5.** お出かけの記録を⾒る

5.1 画⾯中央下の「記録」を選択する。

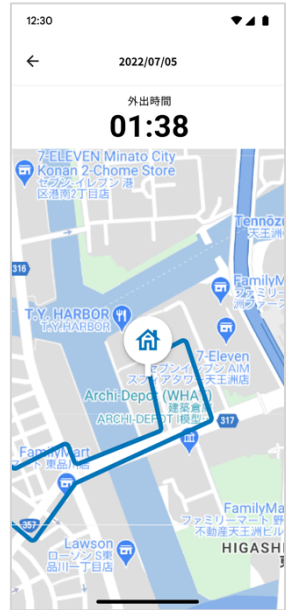

# <span id="page-14-0"></span>**6.** お出かけ / 帰宅時の通知を設定する

6.1 画面右下の「設定」を選択し、「お出かけ / 帰宅時の通 知」をタップする。

6.2 「お出かけ / 帰宅時に通知する」から通知の ON / OFF を 切り替える。 (※ ボタンが右側にあり、⻘く表⽰されている場合が ON です。)

12:30  $\bullet$  and 設定 招待中のメンバーを確認する 通知股定 命 お出かけ / 帰宅時の通知 オン >  $\widehat{\widehat{\odot}}$ 生活エリアの通知 オファ  $\circledcirc$ 利用時間の通知 ォフゝ 赴 転倒検知の通知 オンゝ 機体の詳細情報を見る  $\rightarrow$ 機体の新規登録/切り替え  $\rightarrow$ 命<br>ホーム  $\underline{\text{th}}$  $\circledR$ 記録 設定

# 12:30  $741$ お出かけ/帰宅時の通知 お出かけ/帰宅時に通知する  $\bullet$ 設定した住所からお出かけした時と帰宅した<br>時に、通知を受け取ることができます。 保存済みの機体の住所 140-0002<br>東京都品川区東品川2-1-11  $\,$ ハーバープレミアムビル2F 住所の設定は契約者のみ変更が可能です。

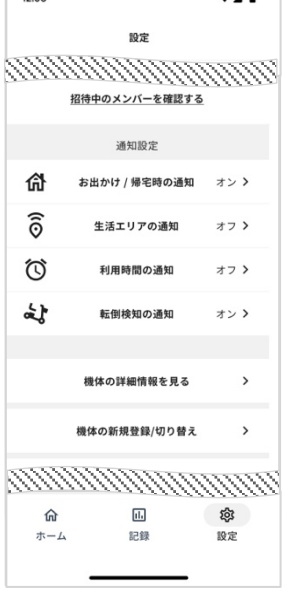

# <span id="page-15-0"></span>**7.** 機体の住所を変更する 7.1 画面右下の「設定」を選択し、「お出かけ / 帰宅時の通 知」をタップする。

7.2 入力されている保存済みの機体の住所をタップする。

7.3 変更したい住所を入力し、「地図上で確認」をタップす る。(\*の表示がある項目は必須入力事項です。)

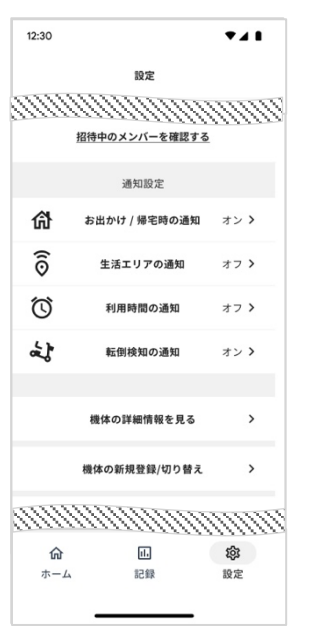

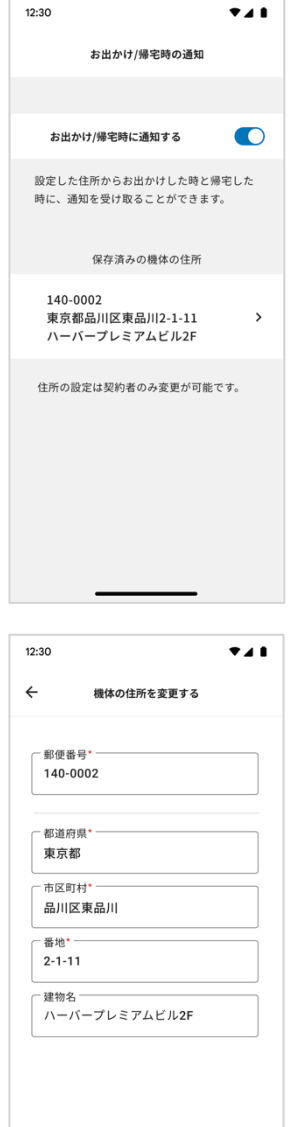

地図上で確認

7.4 地図上で住まいの位置が正しく表示されていることを確 認し、「保存して次へ」をタップする。 位置が正しく表⽰されていない場合は、地図上で位置を 調整してください。

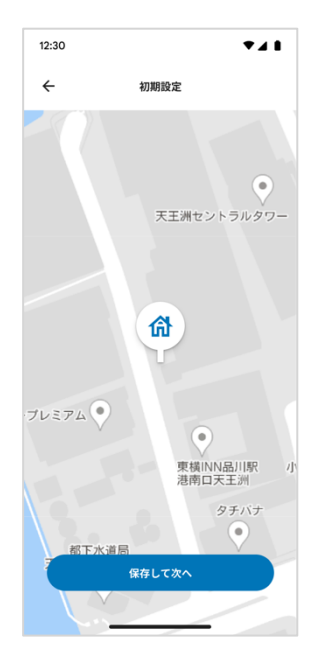

<span id="page-17-0"></span>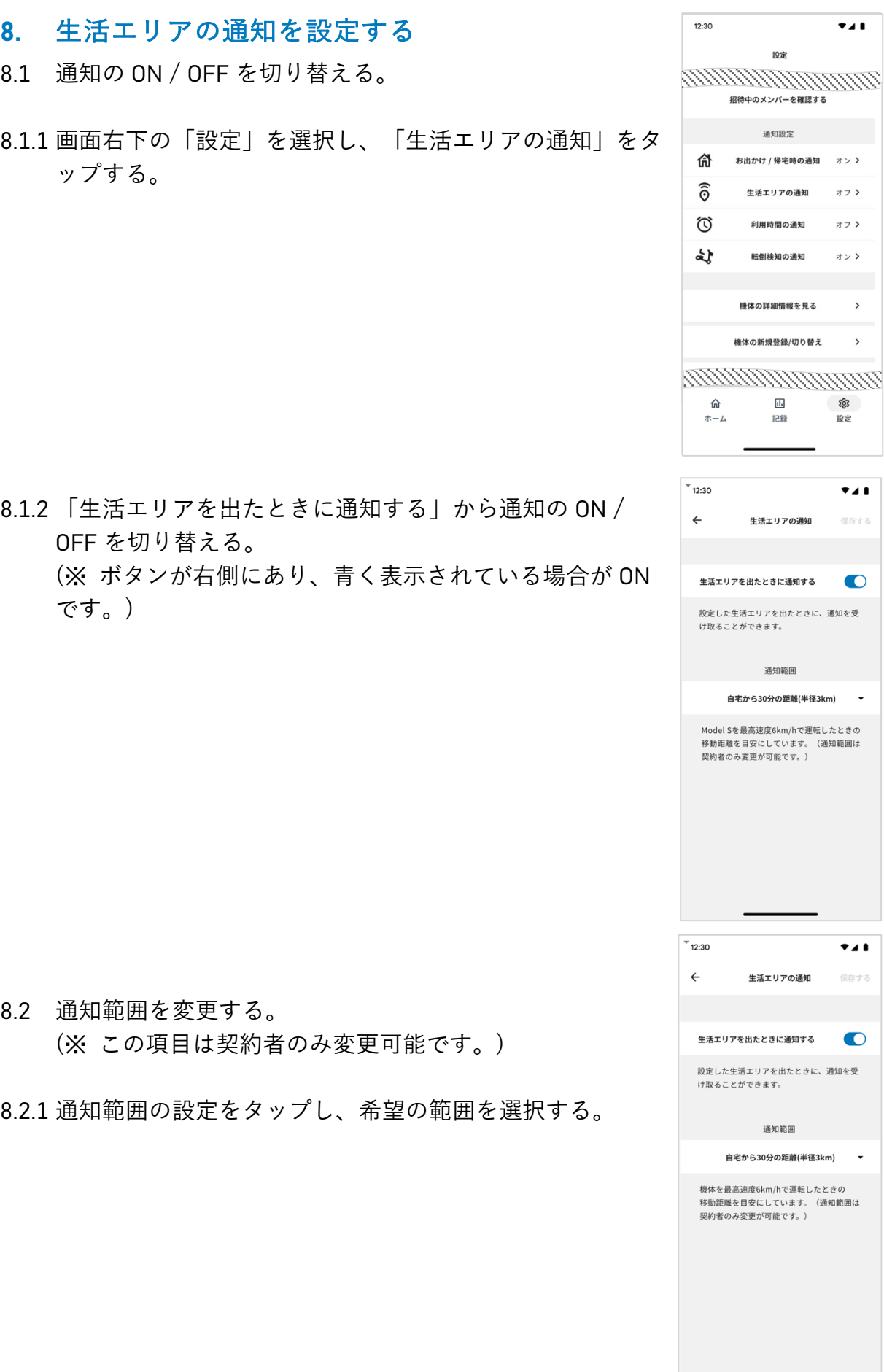

 $8.2$ 

## <span id="page-18-0"></span>**9.** 利⽤時間の通知を設定する

- 9.1 画面右下の「設定」を選択し、「利用時間の通知」をタッ プする。
- $12:30$  $\bullet$ <sub>4</sub> 設定 <u>mmmmmmmm</u> 通知股定 命 お出かけ / 帰宅時の通知 オン >  $\widehat{\widehat{\odot}}$ 生活エリアの通知 オフゝ  $\circledcirc$ 利用時間の通知  $\star$ <sub>7</sub> $\rightarrow$ لمحمد 転倒検知の通知 オント 機体の詳細情報を見る  $\rightarrow$ 機体の新規登録/切り替え  $\rightarrow$ *mmmmmmmm*  $\overline{11}$ දුරිද 命  $\pm -\mathbb{1}$ 記録 設定

 $\bullet$  4.1

 $12:30$ 

9.2 「利用時間外に使用したとき通知する」から通知の ON / OFF を切り替える。 (※ ボタンが右側にあり、⻘く表⽰されている場合が ON です。)

- 9.3 時間を変更する。 (※ この項⽬は契約者のみ変更可能です。)
- 9.3.1 「利用開始時間」から利用開始時間を選択する。 9.3.2 「利用終了時間」から利用終了時間を選択する。

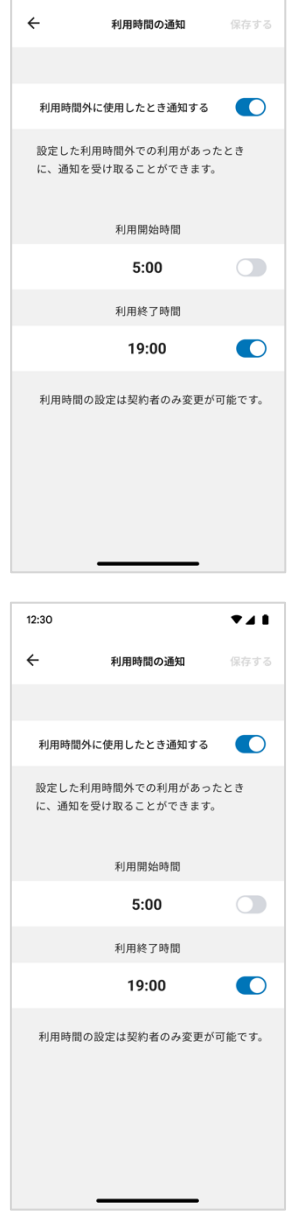

# <span id="page-19-0"></span>**10.** 転倒検知の通知を設定する(WHILL Model S のみ)

10.1 画⾯右下の「設定」を選択し、「転倒検知の通知」をタ ップする。

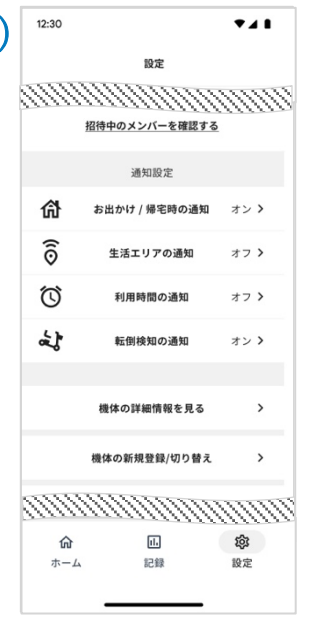

10.2 「利用中の転倒を検知したとき通知する」から通知の ON / OFF を切り替える。 (※ ボタンが右側にあり、⻘く表⽰されている場合が ON)

です。

#### 転倒検知のブザーに関して

転倒を検知すると、周囲へ転倒したことを知らせるために 機体からブザーが鳴り続けます。ブザーを解除するには、 機体を転倒している状態から正常の状態に戻すか、機体の 電源を OFF にしてください。ブザーは、本アプリで転倒検 知の通知設定を OFF にしても、機体の転倒を検知すること で鳴ります。通知設定を OFF にした状態だと、ブザーが鳴 ってもアプリへ通知はされません。

# 利用中の転倒を検知したとき通知する 利用中の転倒を検知したときに、通知を受け <sub>4978</sub>-4-9-44B)とはスルンたとされて、通知を文<br>取ることができます。受け取った通知から ロードサービスに直接電話をかけることも可 能です。

転倒途知の通知

 $^{\bullet}$ 41

促在する

 $12:30$ 

 $\leftarrow$ 

# <span id="page-20-0"></span>**11.** 機体情報を⾒る

11.1 画面右下の「設定」を選択し、「機体情報を見る」をタ ップする。

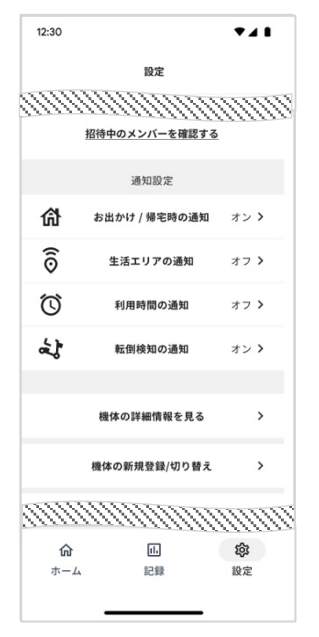

 $12:30$  $741$  $\leftarrow$ 機体の詳細情報  $\rightarrow$ kakimotoのModel S 最終更新時刻 2022/07/20 13:25 WHILL Model S<br>機体S/N:XXXXXXXXXXXXX<br>loT S/N:XXXXXXXXXXXXX 連携を解除する

11.2 表示されている「機体の詳細情報」を確認する。

<span id="page-21-0"></span>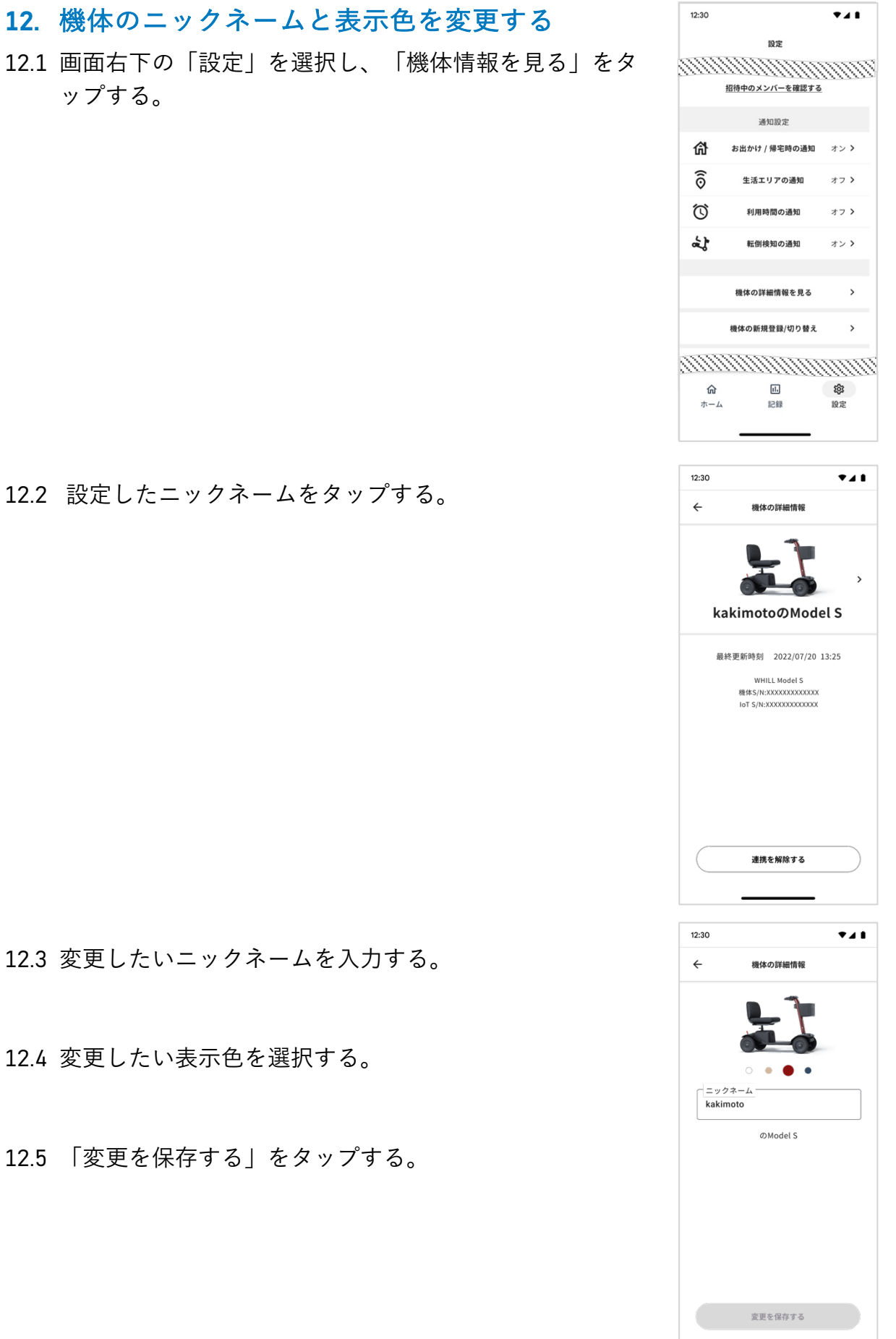

12.2 設定したニックネームをタップする。

12.3 変更したいニックネームを入力する。

12.4 変更したい表示色を選択する。

12.5 「変更を保存する」をタップする。

# <span id="page-22-0"></span>**13.** 機体を新規登録する

13.1 画⾯右下の「設定」を選択し、「機体の新規登録 / 切り 替え」をタップする。

13.2 「新しい機体を追加する」をタップする。

13.3 「2. 【契約者向け】機体と連携して初期設定する」、 「3. 【招待者向け】機体と連携して初期設定する」、と 同様の操作で機体を追加する。

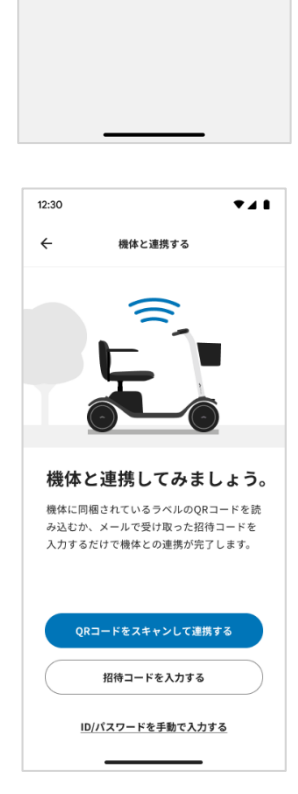

 $12:30$ 

偷

 $\widehat{\odot}$ 

 $\circledcirc$ 

計

命

 $\pm - \Delta$ 

 $12:30$ 

 $\leftarrow$ 

 $7.11$ 

オフ >

 $\pi$   $\bar{\tau}$   $>$ 

オンゝ

 $\rightarrow$ 

 $\rightarrow$ 

 $\rightarrow$ 

 $\circledR$ 

設定

 $\bullet$  and

哈安 *<u>mmmmmmmm</u>* 通知設定

生活エリアの通知

利用時間の通知

転倒検知の通知

機体の詳細情報を見る

機体の新規登録/切り替え

ロードサービス

<u>mmmmmmmm</u>

 $\boxed{11}$ 

記録

**機体の新規登録/切り替え** 

 $\overleftarrow{\bullet}$  **M**  $\overleftarrow{\bullet}$  **Rakimoto Model S** 

新しい機体を追加する

keikoのModel S<br>機体ID:YYYYYYYYYYYYYYYY

 $\mathbf{L}$ 

お出かけ / 帰宅時の通知 オン >

<span id="page-23-0"></span>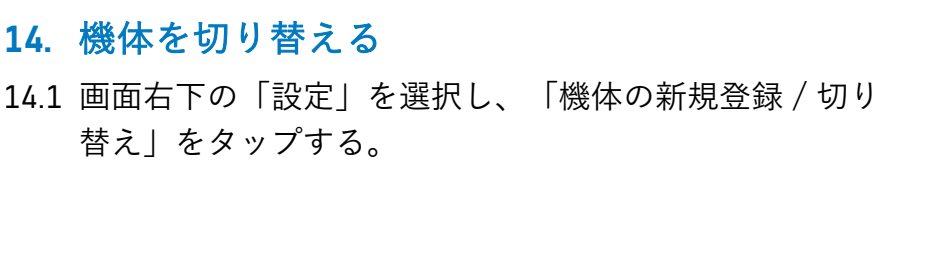

14.2 切り替えたい機体をタップする。

14.3 「切り替える」をタップし、切り替えを完了する。

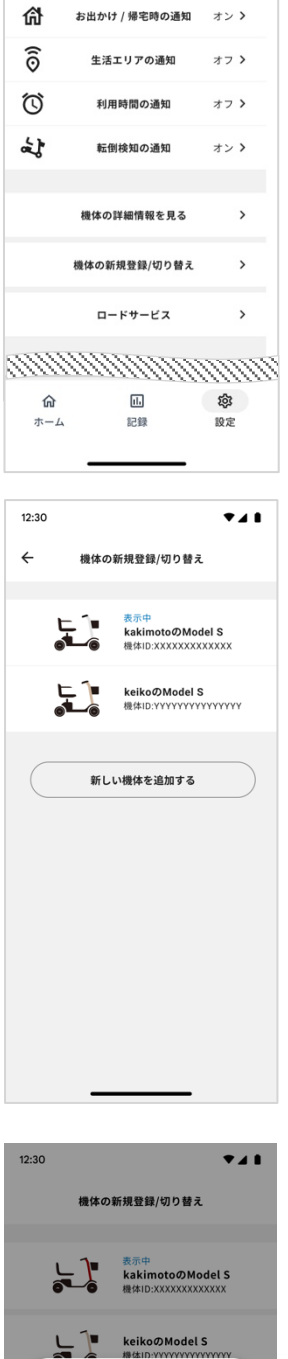

12:30

 $\overline{1}$ 

設定 <u>NNNNNNNNNNNN</u>

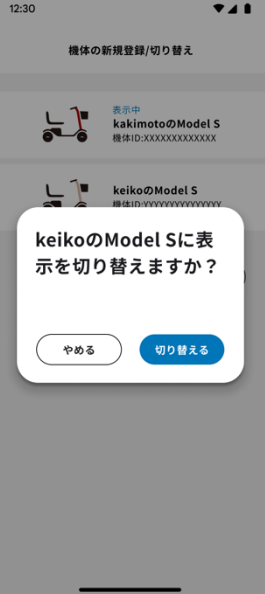

<span id="page-24-0"></span>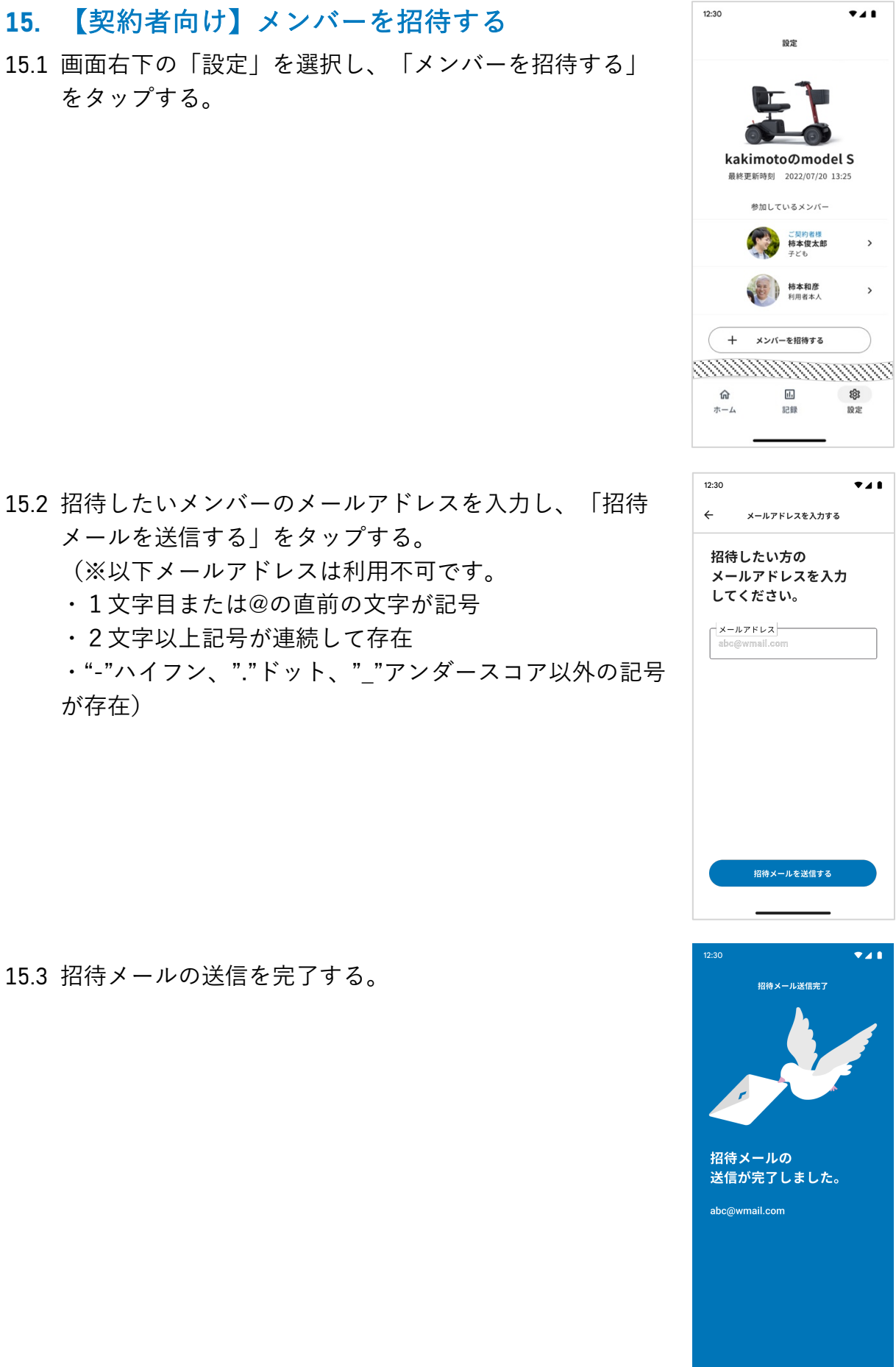

15.2 招待したいメンバーのメールアドレスを入力し、「招待 メールを送信する」をタップする。 (※以下メールアドレスは利用不可です。

- 1 文字目または@の直前の文字が記号
- 2 文字以上記号が連続して存在

をタップする。

・"-"ハイフン、"."ドット、"\_"アンダースコア以外の記号 が存在)

15.3 招待メールの送信を完了する。

# <span id="page-25-0"></span>**16.** 【契約者向け】招待中のメンバーを確認する 16.1 画⾯右下の「設定」を選択し、 「招待中のメンバーを確

認する」をタップする。

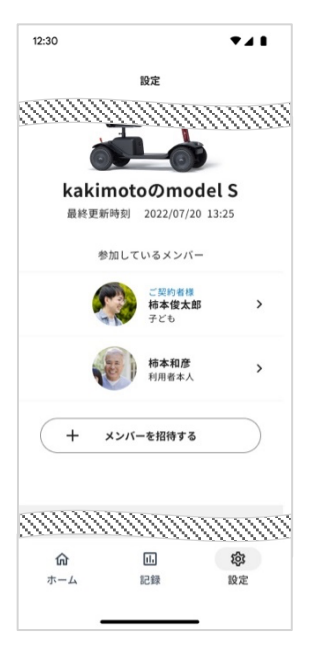

16.2 招待中のメンバーを確認し、招待を取り消したい場合は 「キャンセル」をタップする。招待の期限切れまたはキ ャンセル済みのメンバーを再び招待したい場合は、「再 招待する」をタップする。

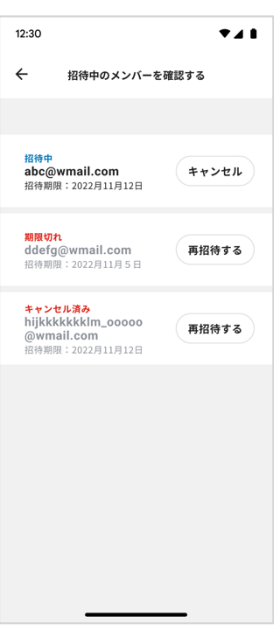

<span id="page-26-0"></span>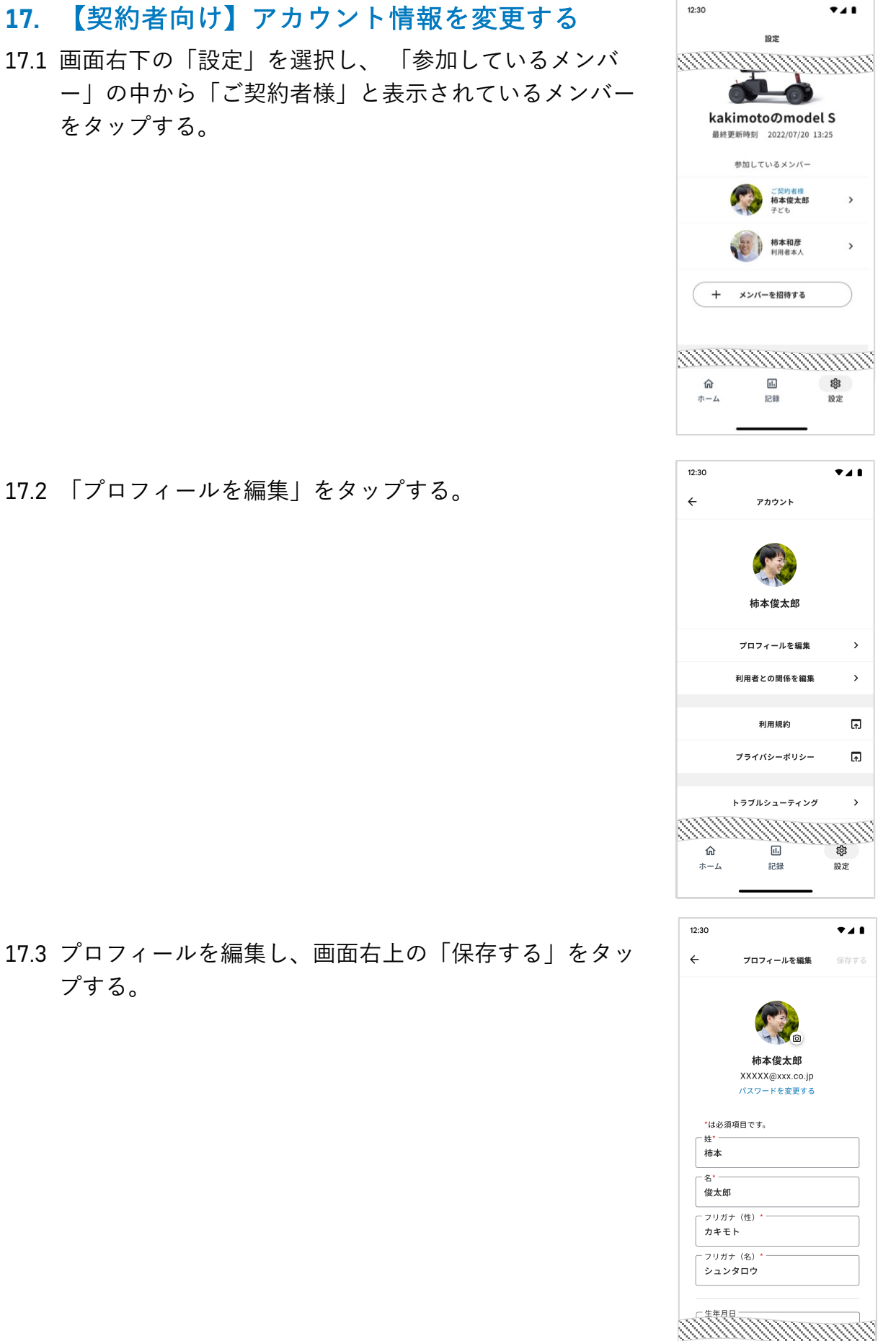

17.2 「プロフィールを編集」をタップする。

をタップする。

プする。

17.4 「利用者との関係を編集」をタップする。

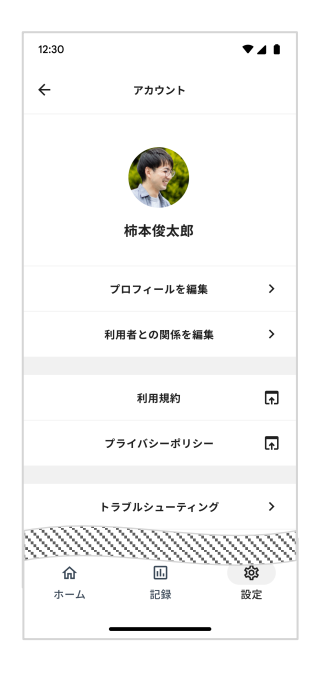

17.5 利用者との関係を編集し、画面右上の「保存する」をタ ップする。

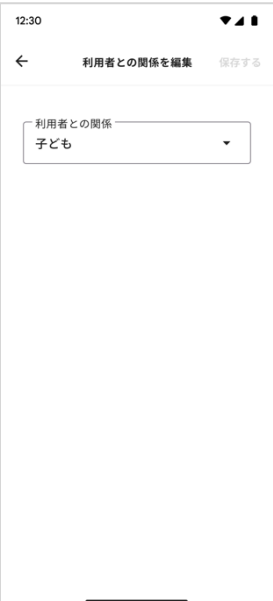

<span id="page-28-0"></span>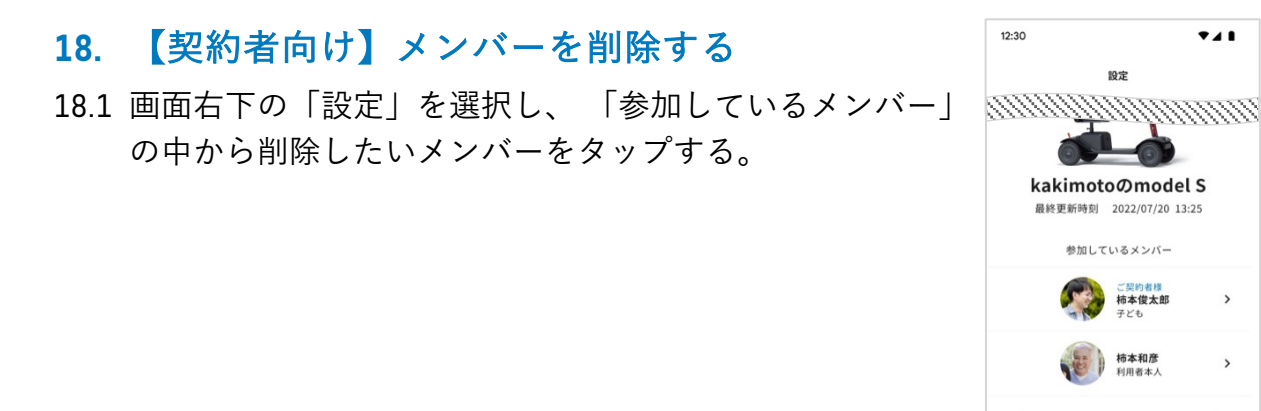

18.2 「メンバーから削除する」をタップする。

18.3 「削除する」をタップし、削除を完了する。

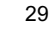

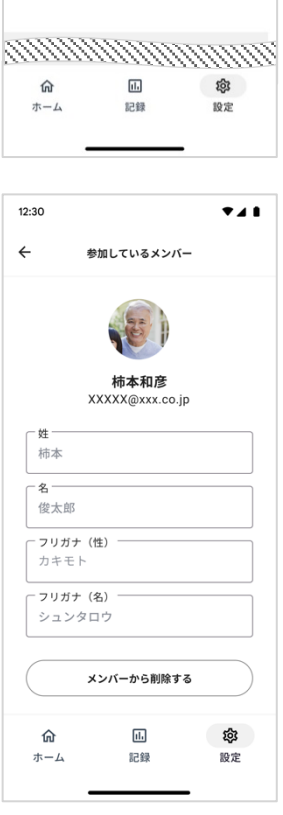

十 メンバーを招待する

 $7.11$ 

 $\rightarrow$ 

 $\,$ 

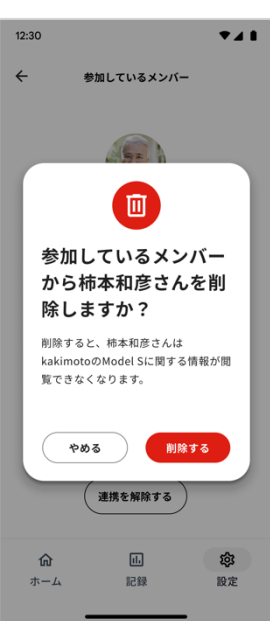

<span id="page-29-0"></span>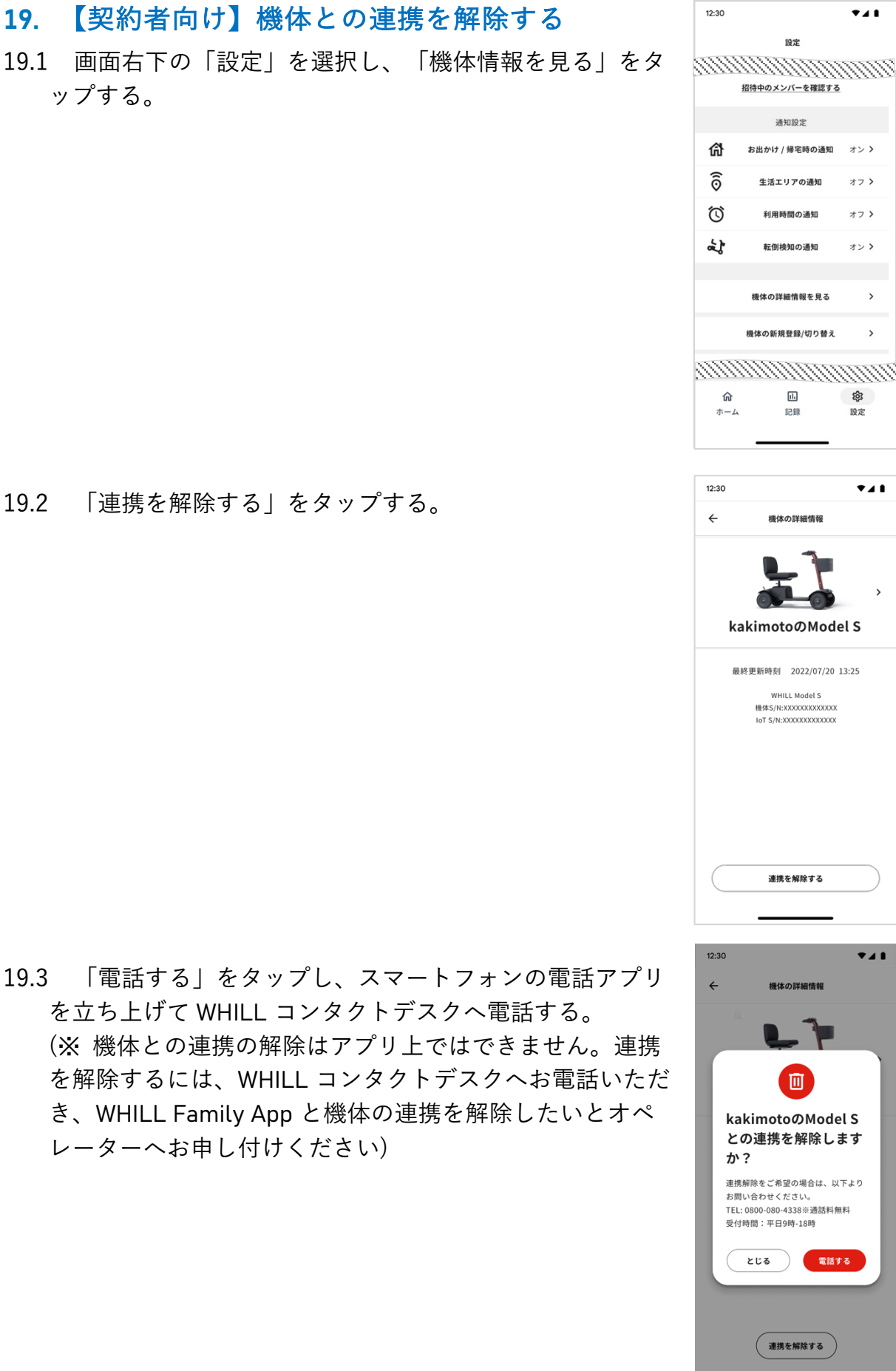

19.2 「連携を解除する」をタップする。

ップする。

# <span id="page-30-0"></span>**20.** ロードサービスに電話する

20.1 画⾯右下の「設定」を選択し、「ロードサービス」をタ ップする。

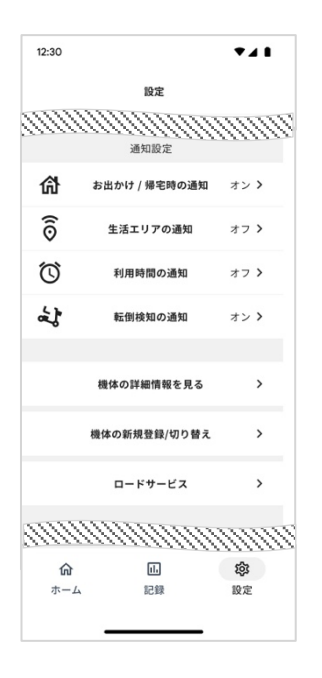

20.2 「電話をかける」をタップし、スマートフォンの電話ア プリを⽴ち上げて電話する。

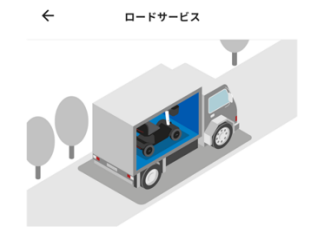

 $741$ 

12:30

ご希望の場所まで機体を搬 送します。

故障等で自力で走行できなくなってしまった<br>場合に、ご希望の場所まで機体を搬送しま<br>す。24時間365日対応しております。

**電話をかける** 

#### **21.** WHILL Premium Care を更新する

21.1.

#### <mark>契約終了 45</mark> 日前〜契約終了日前日

「更新する」をタップし、オンラインストアへ遷移する。 画⾯の案内に従い、WHILL Premium Care を契約の更新扱 いで購入する。

(※「更新する」は契約者のみ表示されます。) (※WHILL Family App ご利用時に使用されている WHILL ID と同一の ID で購入してください。同一でない場合、 WHILL Family App の現在の設定·ご利用履歴は引き継が れず、初期設定から⾏なっていただきます。)

#### 契約終了⽇〜契約終了⽇から **60** ⽇後

「更新する」をタップし、オンラインストアへ遷移する。 画⾯の案内に従い、WHILL Premium Care を契約の更新扱 いで購入する。

(※「更新する」は契約者のみ表示されます。)

(※WHILL Family App ご利⽤時に使⽤されている WHILL ID と同一の ID で購入してください。同一でない場合、 WHILL Family App の現在の設定・ご利用履歴は引き継が れず、初期設定から⾏なっていただきます。)

#### 契約終了⽇から **61** ⽇後以降

通知は表示されない。継続して利用する場合、オンライン ストアで、WHILL Premium Care を新規契約扱いで購入す る。

なお、WHILL Family App の現在の設定・ご利用履歴は引 き継がれません。

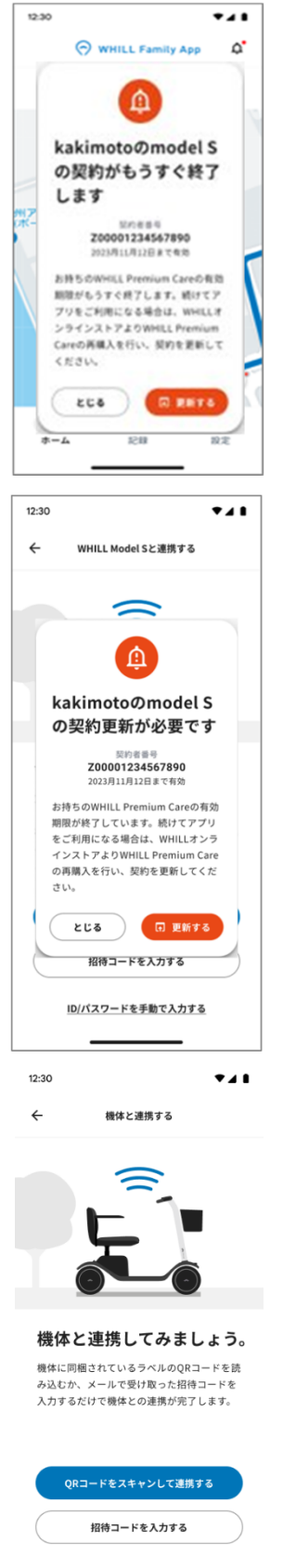

ID/パスワードを手動で入力する

21.2. 購入時、現在お持ちの契約番号の入力が必要なので、画 面右下の「設定」を選択し、「機体・契約の詳細情報を見 る」をタップする。 (※契約者のみ表示されます。)

 $12:30$ 

 $\bullet$ 

 $\rightarrow$ 

 $\,$ 

オント

ォラゝ

オフゝ

ォンゝ

 $\,$ 

 $\,$ 

 $\,$ 

 $\frac{1}{2}$ 

設定

 $^{\bullet}$ 41

 $\rightarrow$ 

設定

kakimotoのmodel S 最終更新時刻 2022/07/20 13:25 参加しているメンバー

ご契約者様<br>柿本俊太郎<br><sub>子ども</sub>

柿本和彦<br>利用者本人

ĥ

十 メンバーを招待する 招待中のメンバーを確認する 通知設定

お出かけ / 帰宅時の通知

生活エリアの通知

利用時間の通知

転倒検知の通知

機体・契約の詳細情報を見る

機体の新規登録/切り替え

ロードサービス

 $\overline{[d]_2}$ 

記録

機体・契約の詳細情報

kakimotoのModel S 機体の住所

WHILL Premium Care 契約情報

最終更新時刻 2022/07/20 13:25 WHILL Model S<br>機体S/N:XXXXXXXXXXXXX<br>loT S/N:XXXXXXXXXXXXX

連携を解除する

【4】更新する

命

 $\widehat{\widehat{\odot}}$ 

で

لمحمد

仚 ホーム

12:30

 $\leftarrow$ 

140-0002 140-0002<br>東京都品川区東品川2-1-11 ハーバープレミアムビル2F 住所の設定は契約者のみ変更が可能です。

契約者番号<br>Z00001234567890

2023月11月12日まで有効

21.3. 契約番号を確認する。